# USB **INTERNET RADIO** quick **INSTALL GUIDE** Model 179997

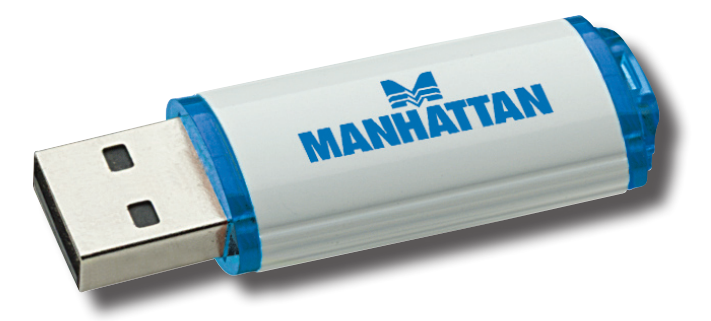

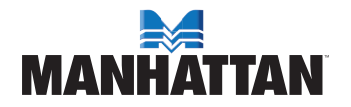

MAN-179997-QIG-0908-03

Thank you for purchasing the MANHATTAN® USB Internet Radio, Model 179997. Listen to (and even record!) thousands of radio stations on your USB-equipped desktop or notebook computers: Sports, music, news, talk — most anything from almost anywhere – with no subscription or fees required!

This quick install guide presents the basic steps for setting up and operating this device so you can soon enjoy the benefits of these additional features (for specifications and more detailed instructions, refer to the Web-posted user manual at **www.manhattan-products.com**):

- Multi-function onscreen control panel manages search, sort, favorites recording and more
- Stations from more than 150 countries
- No monthly cost
- Search music by genre; e.g., classic, pop, country
- Plug and Play USB stick for simple and fast installation
- Lifetime Warranty

### **System Requirements**

- Available USB 1.1 or 2.0 port
- Intel Pentium III 700 / Celeron 667 or above, AMD Athlon 3500+ or above with 10 MB HDD space and 256 MB memory
- Internet Explorer 6 or 7
- Windows Media Player 9 or above
- VGA graphics with overlay support
- Windows 2000, XP (SP2) or Vista

## installation/operation

To begin enjoying your USB Internet Radio, simply plug it into a USB port on your computer: The operating software will automatically be launched! Upon initial installation, a Preferred Language prompt will display. Once you make your selection, a second prompt will display to download an ActiveX component. Click "Yes" to proceed.

#### **Installation Notes / Operation Tips**

Because computers vary with regard to OS versions, language and Preferences settings, the USB Internet Radio is designed to be

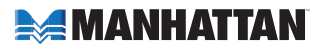

compatible with the most common environment; i.e., general settings. If the stick's software doesn't appear to launch properly, check the following possible causes and solutions.

- If the USB Internet Radio software doesn't automatically display when the device is installed, confirm that AutoPlay is enabled. *NOTE:* For Windows XP, only the Professional version allows a change to this setting; if using the Home version of XP, this change is not an option.
	- 1. Go to Start, then Run. Enter "gpedit.msc" in the "Open" text field.
	- 2. In the left-side folder menu, select/open Computer Configuration  $\rightarrow$ Administrative Templates  $\rightarrow$  System.
	- 3. In the right-side window, double-click "Turn off AutoPlay" to display the Properties screen and confirm the setting is "Enabled."
	- 4. Return to Computer Configuration (Step 2); select/open User Configuration, then continue with Steps 2 and 3.

*NOTE:* If you prefer to not change this setting, you can launch the program by clicking the software icon in My Computer and selecting AutoPlay.

- In Vista, an AutoPlay window displays (image at right). Click/select "Run IRDApp.exe." To preempt subsequent prompts, select "Always do this for software and games."
- If a "Connection failed" message displays, check the Internet connection.
- If ActiveX fails to download, go to Control Panel → Internet Explorer → Tools  $\rightarrow$  Internet Options. Click on the Security tab, click "Custom Level," then

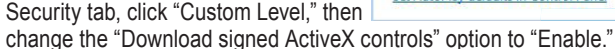

- If the device fails to play Internet radio, make sure your Windows Media Player is version 9 or above.
- If none of the above notes/tips address or resolve the issue, check to see if your Internet service provider has a firewall in place that prevents the streaming of signal transmissions.

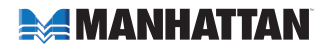

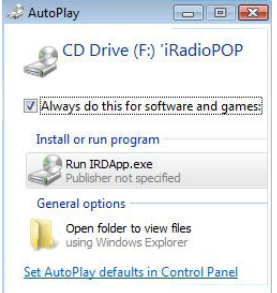

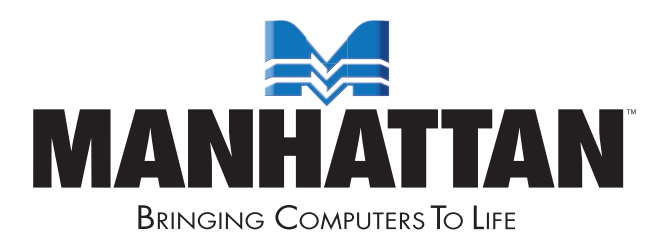

MANHATTAN® offers a complete line of PC Components, Peripherals, Cables and Accessories. Ask your local computer dealer for more information or visit us online at

### www.manhattan-products.com

Copyright © MANHATTAN

All products mentioned are trademarks or registered trademarks of their respective owners.